# Webex Teams

# Contents

- What is Webex Teams?
- Downloading Webex Teams Webex Teams - Website Application
- Webex Teams Desktop Application
- Instructions Support and Troubleshooting Issues

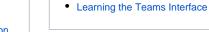

**Related Articles** 

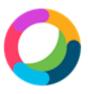

Webex Teams

#### What is Webex Teams?

Webex Teams is a great messaging platform that can be used to not only send messages, but supports file sharing, group whiteboards, and video calls. On top of being able to do those with single other individuals, it can be used to create teams of people and organize those people in that team into sub-groups called spaces. Within these teams/spaces you can have groups of people that can do just the same between each other, as well as quickly start a video conference meeting with everyone in that team/space. It's a little confusing so let me elaborate more.

A space by itself can be seen as a group chat of people.

A team allows you assign members to it, and then inside that team will be multiple spaces for only certain people or sectioned off based on specific discussions or issues. Each space inside a team can be moderated and also whitelisted so only certain people in the team can view and use it.

# **Downloading Webex Teams**

Webex Teams and Webex Meetings can be downloaded from the Cisco Website: https://www.webex.com/downloads.html

Windows Direct Download: http://www.webex.com/downloads/WebexTeams.msi

Mac Direct Download: http://www.webex.com/downloads/WebexTeams.dmg

Android Download: https://play.google.com/store/apps/details?id=com.cisco.wx2.android

iTunes Download: http://cs.co/sparkios

### Webex Teams - Website Application

Webex Teams can also be used as a website application, located at: https://teams.webex.com/signin

You do not need to download anything to use the website application, as its all in your browser.

The website application can be used completely in place of the desktop/device application, but noticeably lacks a lot of features and to some has a harder to use interface.

### Webex Teams - Desktop Application Instructions

- 1. Launch the Cisco Webex Teams application
- 2. Enter your Oakland Schools E-mail Address
- 3. Click Next
- 4. You will be prompted to authorize your login with DUO **Mobile - Two Factor** Authentication, Please select an authentication option and authorize your login.

a. Clicking Remember me for 5 days will reduce the number of times you must use D **UO Mobile - Two** Factor Authentication for **Cisco Webex Teams** 

| Q                                                 |
|---------------------------------------------------|
| Welcome to Webex Teams.<br>It's nice to meet you. |
| Work email address                                |
|                                                   |
| Need help signing in? Contact Support             |

- n ×

By using 1 cisco Terms of Service Privacy Statement Notices & I

# Support and Troubleshooting Issues

Webex has a plethora of support material on their help site. Visit the site here: website link